## <u>KinderConnect – Caretaker/Sponsor Initial Self Registration</u>

**Caretaker/Sponsor** and **Child** information will be automatically populated in KinderConnect.

A If this is the first time you are accessing KinderConnect, open your browser to

https://www.ohiocctap.com/kinderconnect

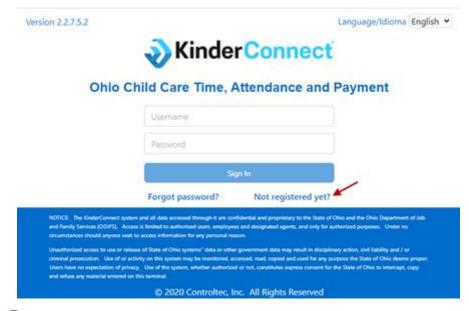

Press **Not registered yet?** to open the new User Registration page.

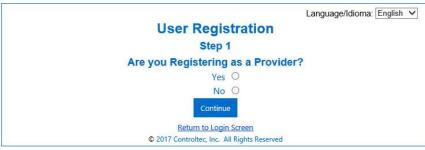

Click on the **No** radio button to indicate that you are not a Provider. Press **Continue**.

For more information, visit <a href="www.ohiocctap.info">www.ohiocctap.info</a>, email us at supportOH@kindersystems.com or call us at 1-833-866-1708.

Enter the information that uniquely identifies you. Press Verify.

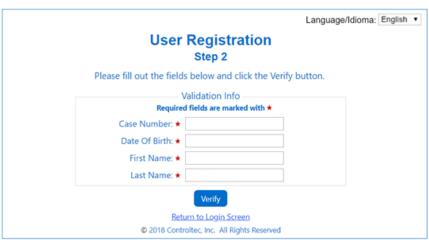

Enter the new account login information.

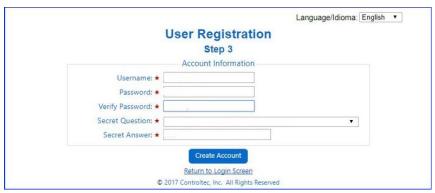

Press Create Account.